February 2010

# Volume 4, Issue 2 *Quality Control System*

# *Newsletter*

#### **RMS Version 2.38 Available to most Districts**

#### Special Points of Interest

- Financial Modules Changes
- Schedule Enhancements

The RMS Center is currently releasing the latest version of the program to all Districts and has prepared the QCS program to update all Contractor programs as each District converts to the new version. **Folsom Bridge Project** 

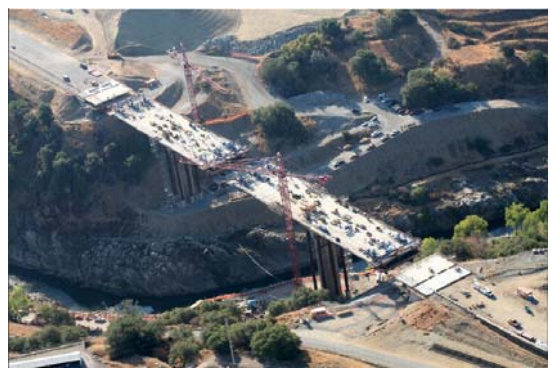

**Sacramento District** 

**Includes 1.2 miles of roadway and a 1000-foot Cast-In-Place Cantilever** 

#### *Inside this issue:*

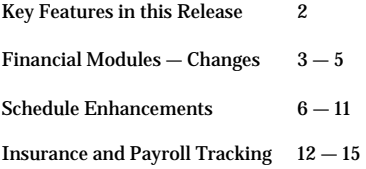

#### **QCS Program — Update**

- The latest version of QCS (2.38) includes numerous new features.
- The native screen resolution of the programs will change from the current 800x600 to a more desirable 1024x768.
- Updated RMS and QCS Manuals are now available and provide additional documentation on the new items.

#### **Separate QCS installations are still required**

You must install a separate QCS Program for each Corps of Engineer District for which you manage contracts. Refer to the QCS User Manual, page 1—46 for instructions and guidance on installing the software in separate Windows folders.

# **Key Features in this Release**

#### **1. Financial Modules Changes — Pay Activity Enhancements**

The primary goal for the changes in the finances is to present a picture of finances that will agree with the data found in CEFMS. RMS also now captures more of the CEFMS data for ease in evaluating the contract status. More information is gleaned from existing data related to the Contractor's Pay

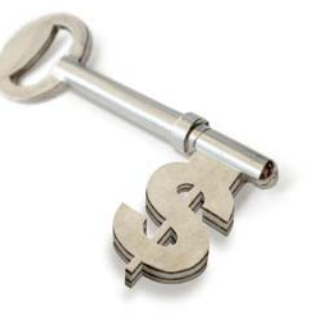

Activities to better enable you to understand what is actually required and what is being provided to the Government. This Newsletter will touch on the highlights of these changes.

The Pay Activities now include a Tab labeled "Contractors" and "Features". The "Contractor's" tab includes a listing of the Responsibility Code , Trade, Number of Activities assigned to each Contractor/Subcontractor and a Status column that indicates challenges of completing information in QCS as it should be. The Pay Activity detail screen itself, remains unchanged.

#### **2. Schedule Enhancements**

We have all faced challenges in evaluating construction schedules and comparing it to actual progress and previously accepted schedules. This version of RMS will enable the Government to see at a glance the difference between the current Activity Schedule and the Previous Accepted Schedule. The program will give the RMS User a Summary of the Activities and also a tabulation on comparison between the current and previous schedules. This Newsletter includes a screen-shot of the RMS screen so you can see what the Government has available.

#### **3. Contractor Insurance and Payroll Tracking**

- Contractor Insurance (General, Auto, and Workman's Comp) are still entered the same way as previous versions of RMS and QCS. The SF1413 is now entered on the "Contractor Payrolls" screen and includes tracking milestones as to when it was received and sent to the District.
- Contractor Payrolls have been greatly expanded and will even provide the ENG Form 3180 that the Government is required to be sent to the District. Payrolls are processed very similar to a standard Submittal / Transmittal.

### **Financial Modules — Changes**

### **1. Pay Activities**

- This screen now has four (4) Tabs instead of just two. The first two tabs are the same, and present the same information as previous versions of RMS. Even the individual Pay Activity screen remains unchanged.
- The two additional Tabs present information regarding the contractors effort in assigning activities to Sub-Contractors and the QC effort in assigning Features of Work to the Activities.

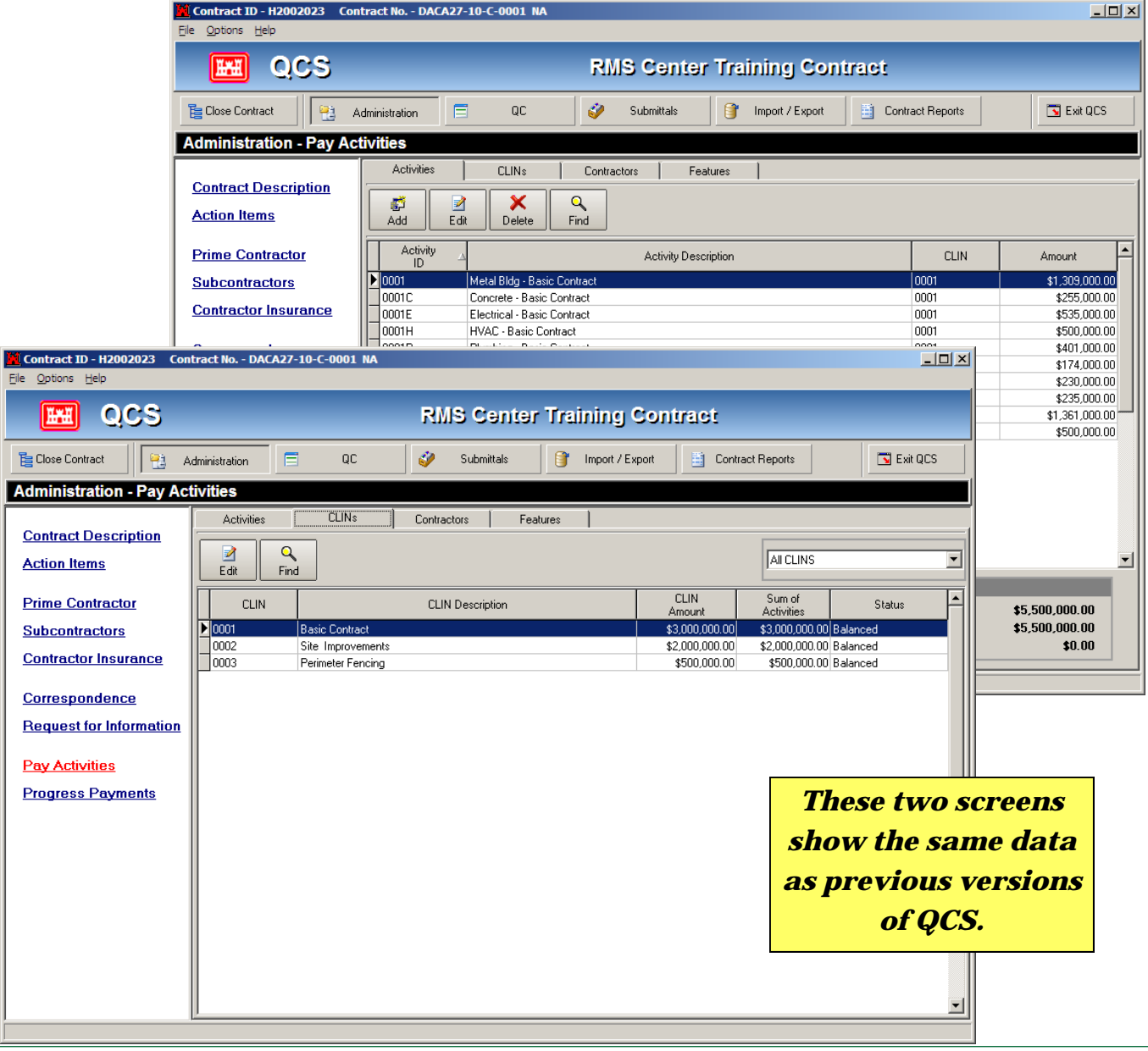

### **Financial Modules — Changes**

## **1. Pay Activities (Continued)**

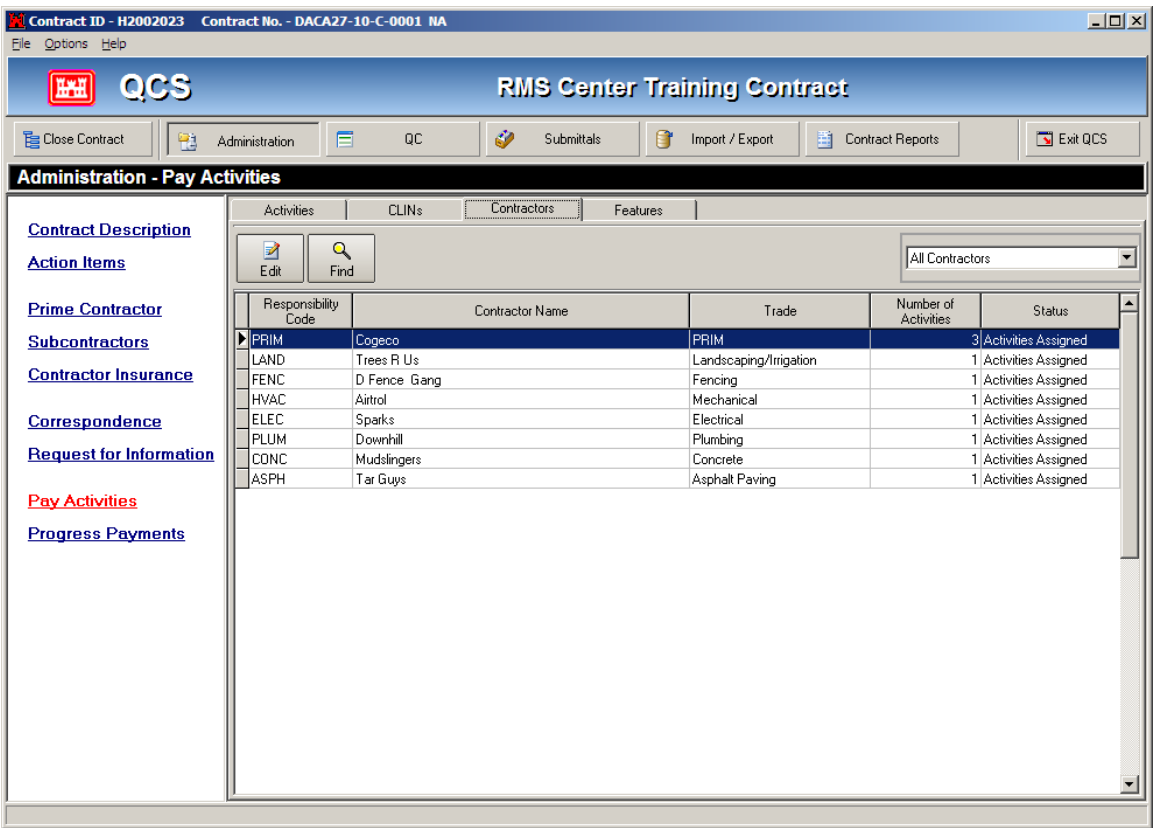

- This "Contractors" tab is new and presents a look at some of the successes and shortcomings of the Contractors' scheduling efforts.
- You can readily see how many activities were assigned to each contractor and if NO activities have been assigned to a contractor.
- The screen also shows how many activities do not even have a Contractor assigned to do the work.

### **Financial Modules — Changes**

### **1. Pay Activities (Continued)**

- The "Features" tab is also new and shows how many activities have been assigned to each Feature of Work, or if none have been assigned.
- It doesn't make sense to create a Feature of Work and then neglect to assign activities to it. In addition, an Activity Hazard Analysis is required to be prepared for each Feature of Work and without activities associated with it, the AHA would be incomplete.

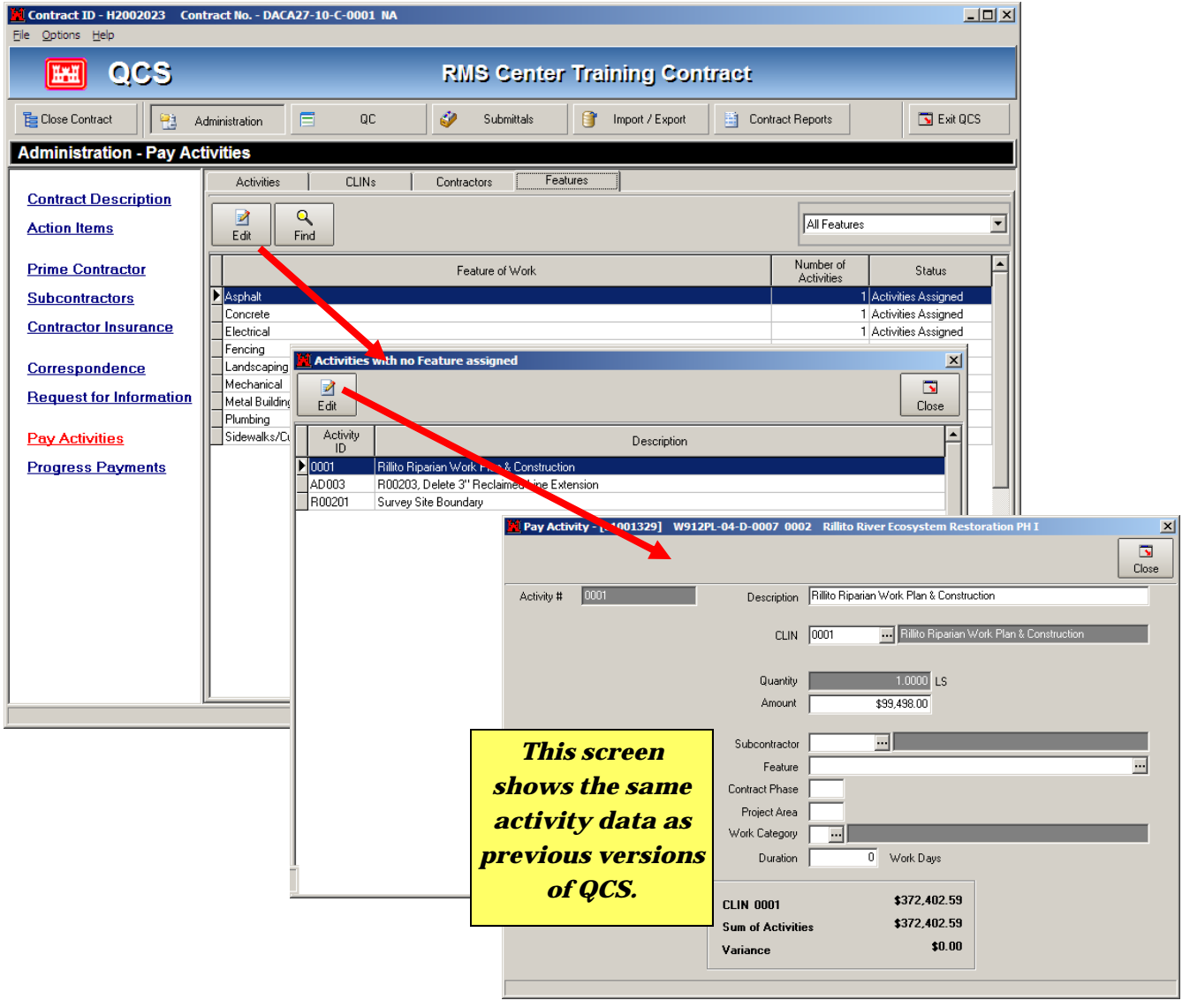

#### **Schedule Enhancements**

## **1. Activity Schedule**

- RMS will now present a better picture of the Contractor's scheduling efforts. The Activity Schedule screen now has an additional tab and two buttons to assist in this effort.
- Upon importing the initial SDEF file from the Contractor, both tabs (Current and Previous) will be identical, as you haven't anything yet to compare. Following the next import of the SDEF file, the "Current Activity Schedule" will be moved to the "Previous Accepted Schedule" tab. You can toggle between the tabs and probably see some differences.
- However, a much better way to spot the differences is to use the *Summary* and *Compare*  buttons. The Summary button will show you the Current Activity Schedule Summary and will show a listing of 13 items relative to the schedule, including the scheduled finished date and float.

The Compare button gives an in-depth look at the schedules when compared. It will show the Activities Added, Amount Changed on the Activities, Duration Changes, and many others. The button will actually create a report that you can review immediately.

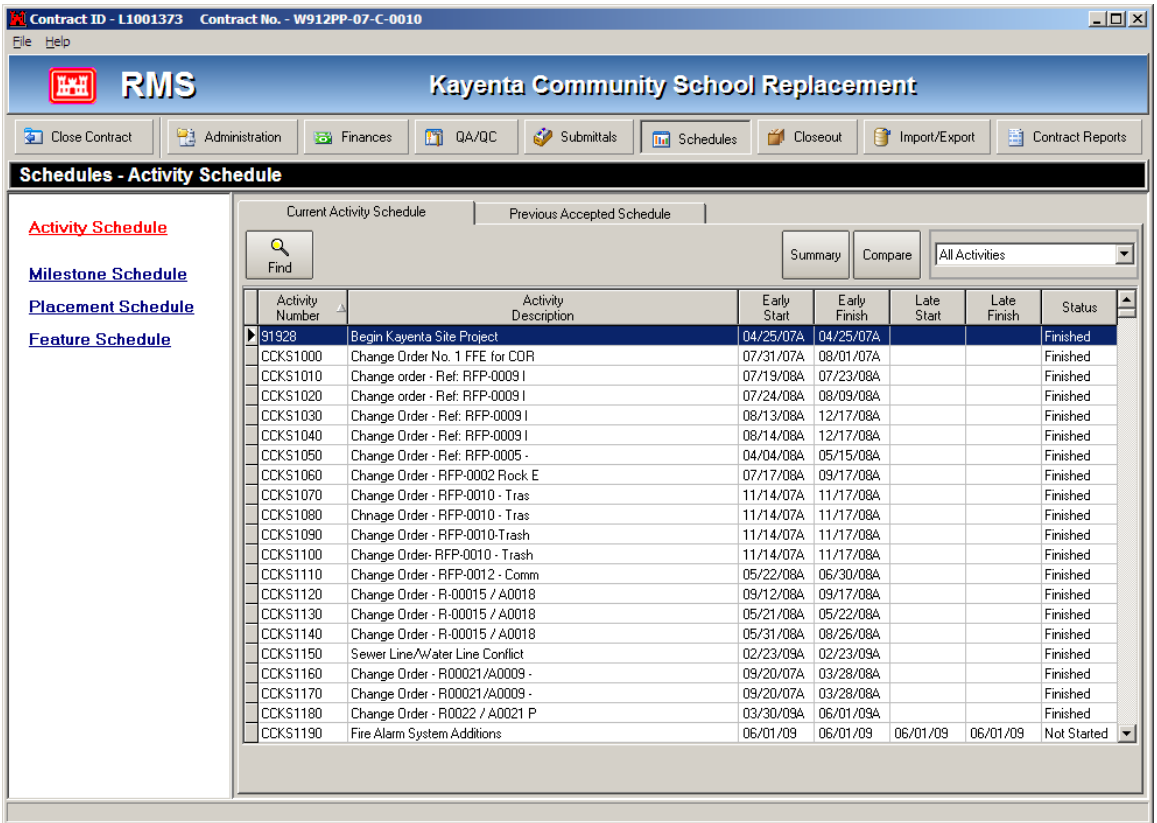

### **Schedule Enhancements**

# **1. Activity Schedule (Continued)**

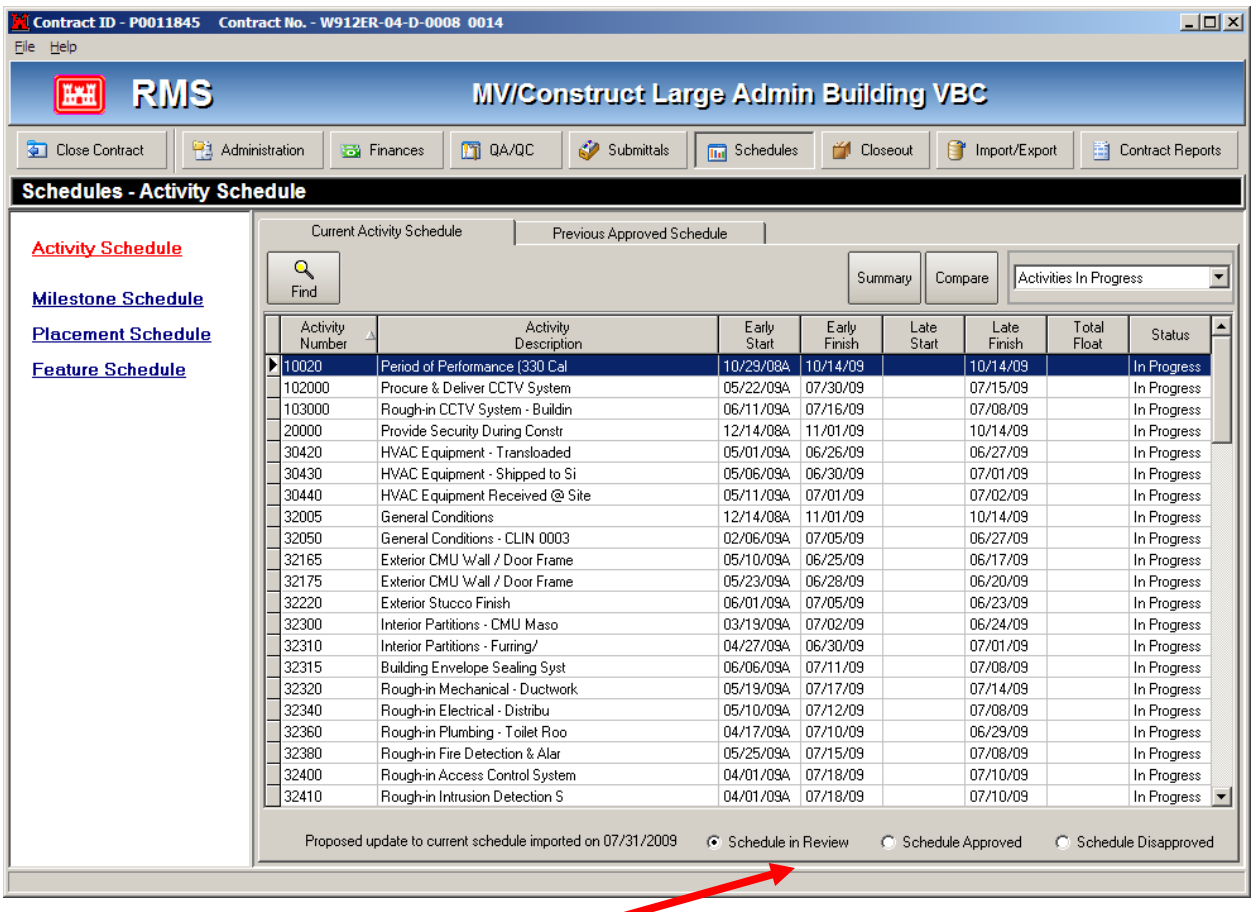

- The radio buttons along the bottom of the screen will show whether the schedule is in review, the schedule is approved, or the schedule is disapproved.
- If the schedule is approved, the listing will copy the Current Activity to the Previous Approved Schedule to enable the process to be repeated with the next SDEF import.
- If you need to disapprove the schedule, you will get a message asking if you would like to disapprove it, and if you say "Yes", the program will delete it and restore the screen to its previous listing.

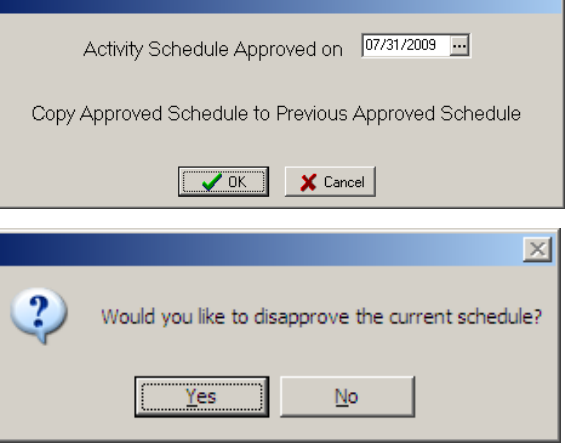

#### **1. Insurance**

The **Contractor Insurance**  (General, Auto, and Workman's Comp) is entered as in prior versions of QCS. The dates that such insurance *expires* is entered, not the date on which the certificate is received or dated.

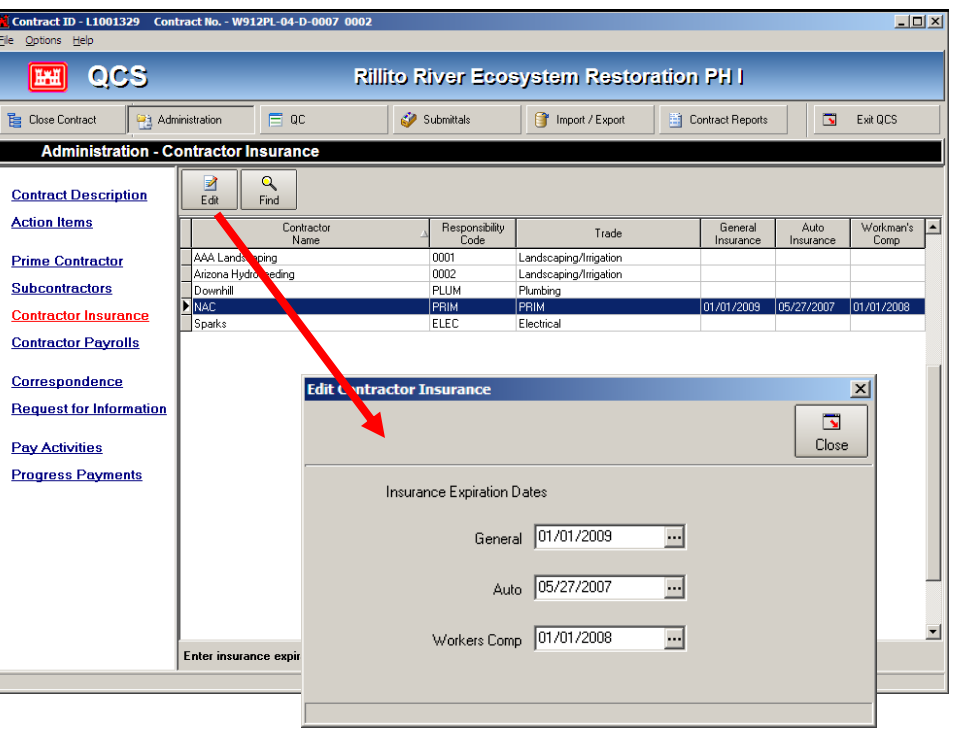

### **2. Payrolls**

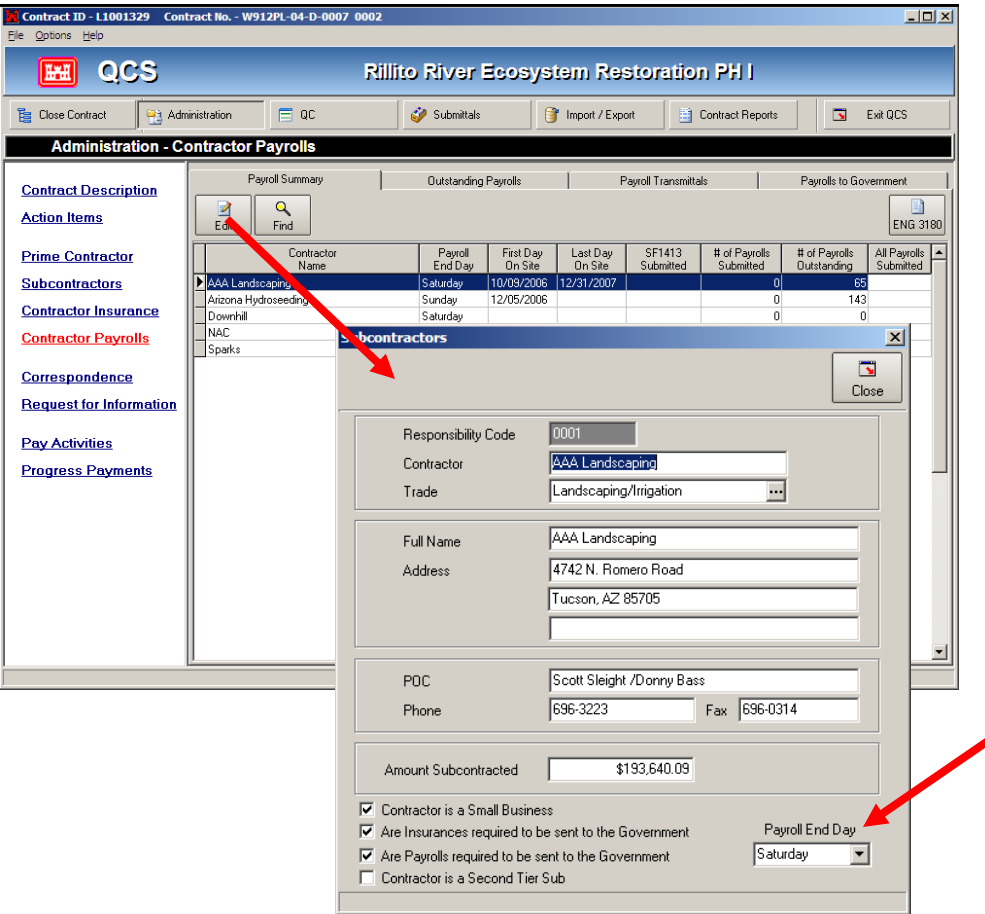

The **Contractor Payrolls**  screen now has additional Tabs and they are sent to the Government similar to how a Transmittal is sent to the Government.

The **First Day on Site** and **Last Day On Site** are actually entered when preparing a Daily QC Report.

The **Edit** button will give you the **Subcontractor** screen, similar to previous versions of QCS, except now you need to enter the **Payroll End Day** of the week.

#### **2. Payrolls**

The **Contractor Payrolls**  screen will show when the SF1413 has been acknowledged by the Subcontractors and will show a recap of the payroll data.

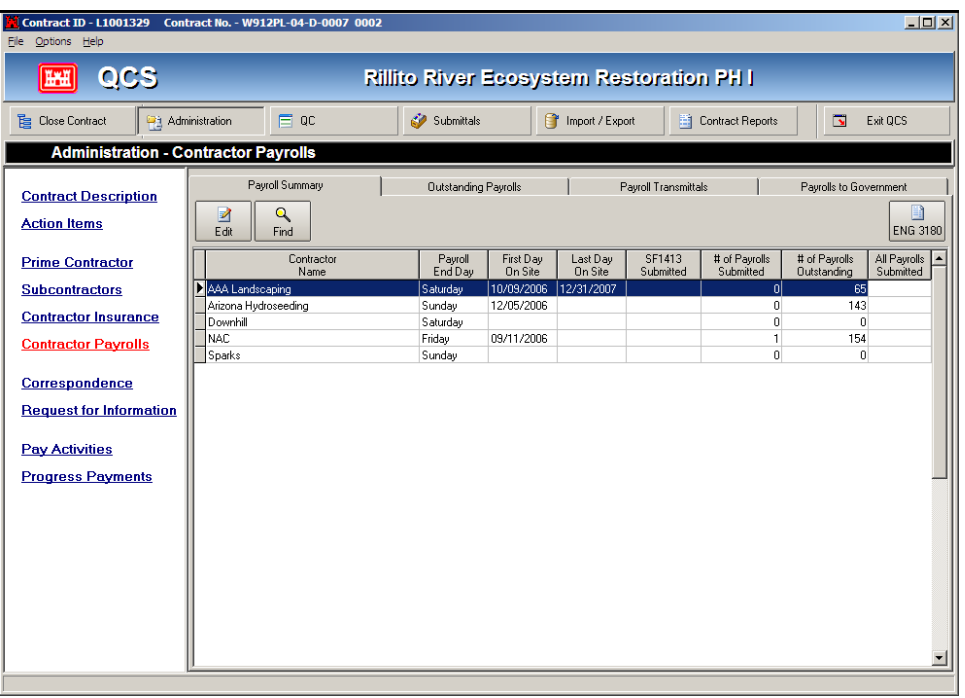

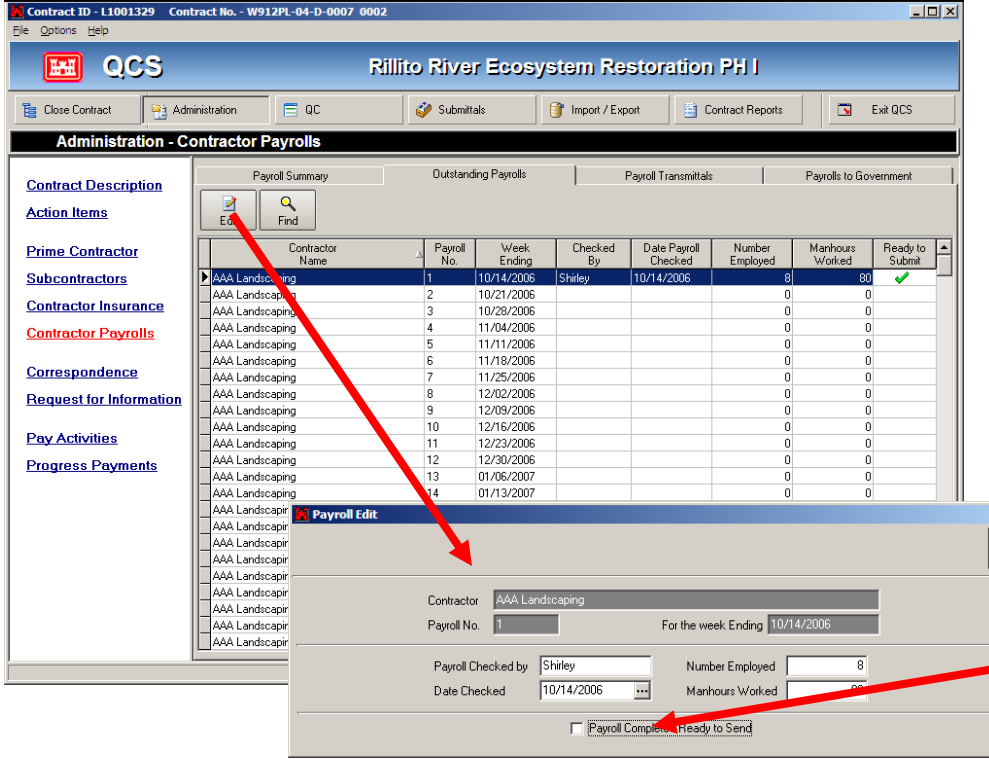

#### The second tab of **Contractor Payrolls** depicts the

**Outstanding Payrolls** for the Prime and each Subcontractor.

The **Edit** button will be used to prepare the payroll submission to the Government.

The name of the person or organization checking the payroll must be entered, the date  $\Box$  $\Box$  $\Box$ it was checked is entered,

 $\begin{array}{c|c}\n\hline\n\blacksquare & \\
\hline\n\blacksquare & \\
\hline\n\end{array}$ the number of employees and manhours worked are also entered.

### **2. Payrolls (Continued)**

The third tab of **Contractor Payrolls** is where the payroll is transmitted to the Government.

The **Add** button will present the payrolls and SF1413's ready to be sent to the Government.

You simply check the one (s) you want to submit and the mark the box **Completed—Ready to Send to Government**.

Include ?

 $\blacksquare$ 

г

Include?

ঢ

 $\blacksquare$ 

**Payroll Transmittal** 

Transmittal No.

Select All

Unselect All

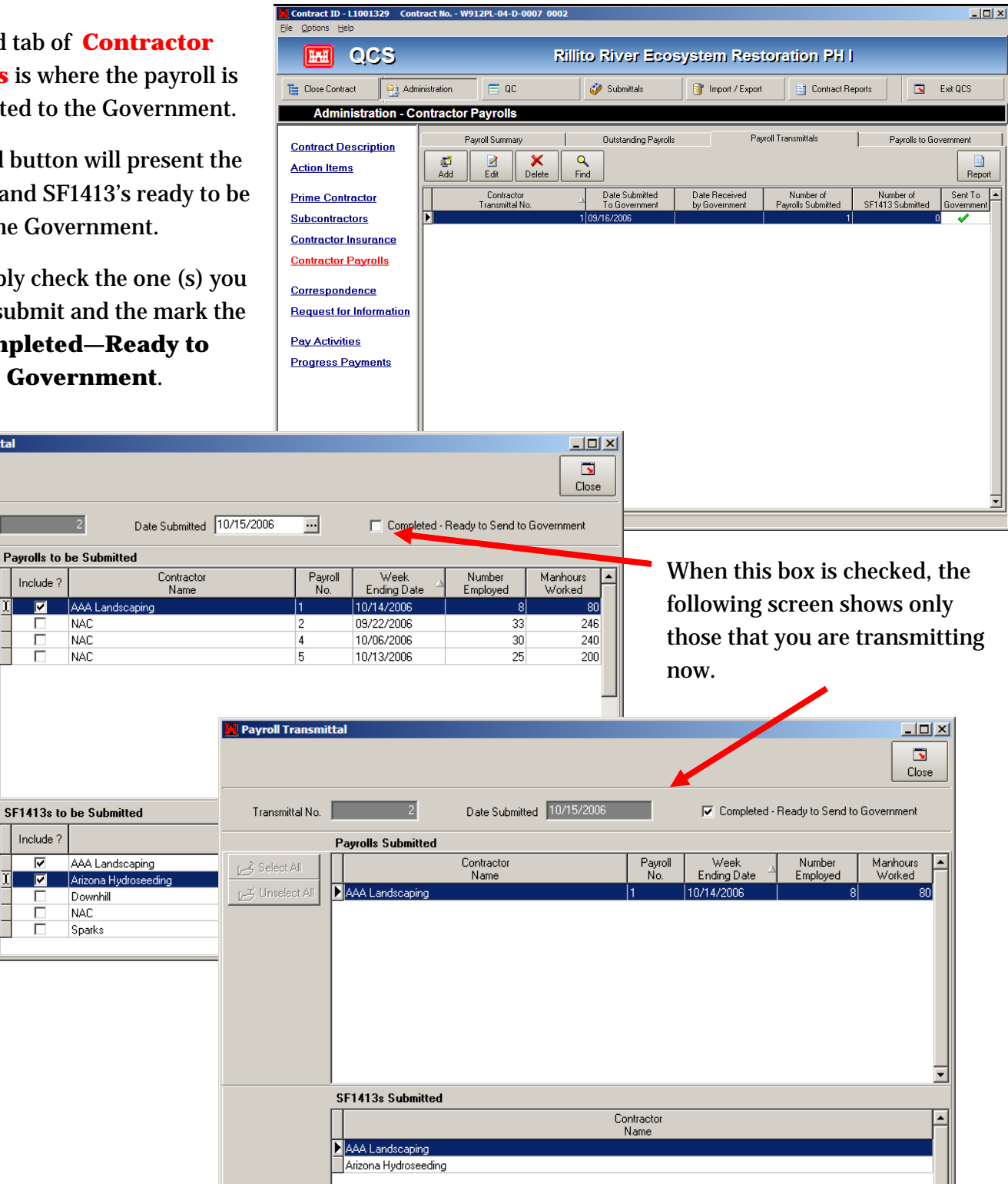

## **2. Payrolls**

The third tab of **Contractor Payrolls** will now show a recap of transmittals to the Government. When the Government receives you export and processes it in RMS, the screen will be completed.

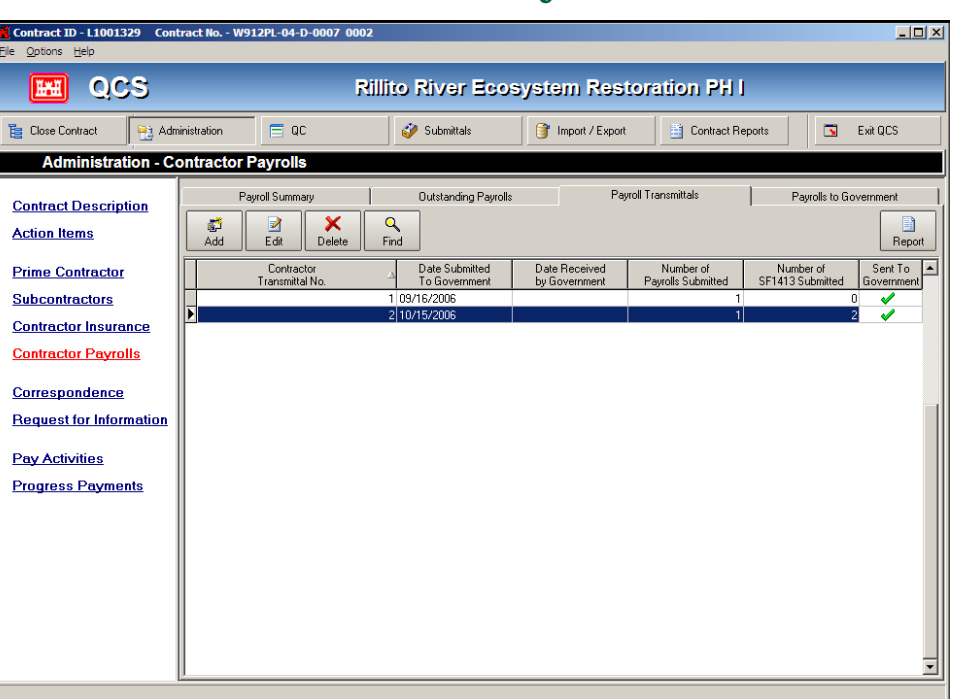

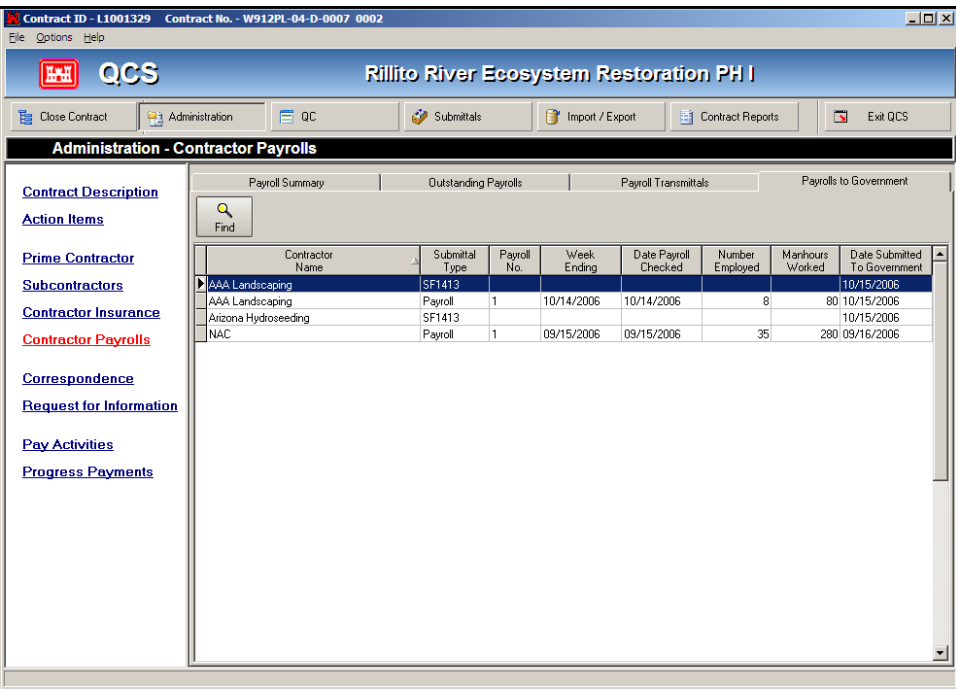

The fourth (and final) tab of **Contractor Payrolls** is the recap of all payrolls submitted to date.

# **Organization**

#### *RMS Center*

Primary Business Address

22565 Outer Hwy 18 Phone: 760-247-0217

Fax: 760-247-2547

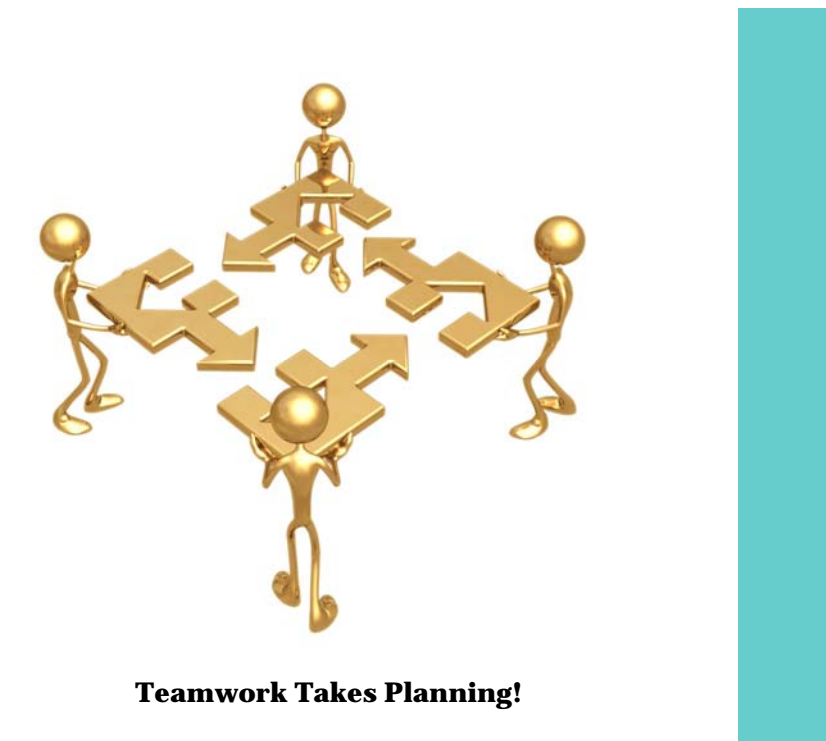

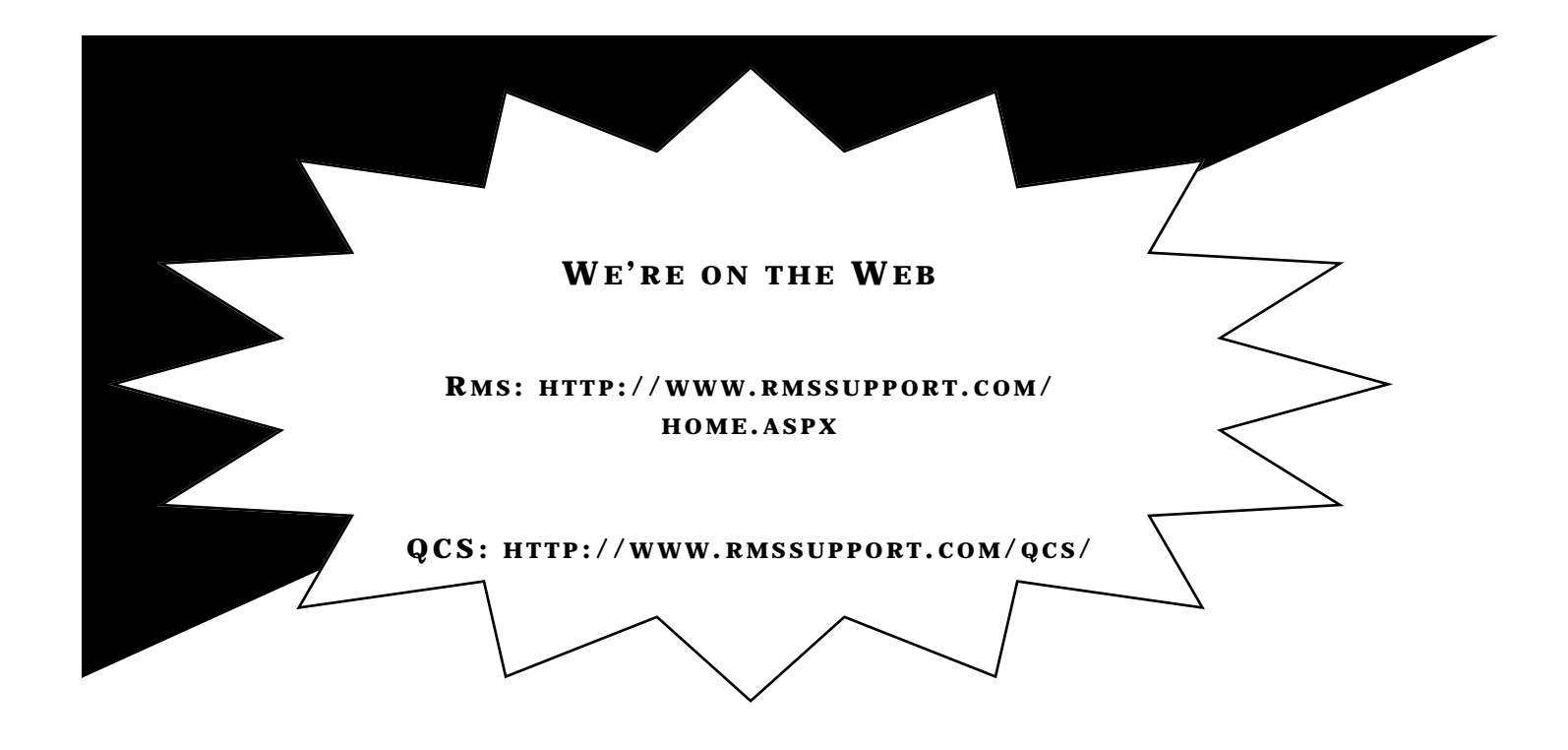